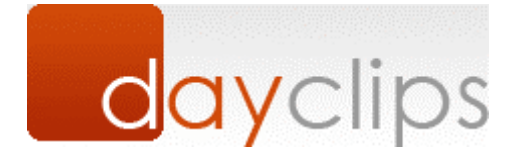

#### Email Service

Your email service uses filtering to prevent unsolicited messages from crowding your inbox. Sometimes this filtering can prevent "good" messages from reaching you, too.

To ensure you receive your DayClips emails, please add **Support@DayClips.com** to your address book by following the simple instructions for your email service.

# **AOL 9.0**

*If you've received emails from DayClips before:* 

- 1. Open an email from DayClips.
- 2. Click the **Add Address** icon in right-side of the message.
- 3. Add other optional information and click Save

*If you've never received DayClips emails:* 

- 1. Click the **Addresses** button in the upper right.
- 2. Click **New** and choose "New Contact" in the dropdown menu.
- 3. Type **Support@DayClips.com** in either "Email 1" or "Email 2" field.
- 4. Click **Save**.

# **MSN Hotmail**

*If you've received emails from DayClips before*:

- 1. Open an email from DayClips.
- 2. Click **Save Address** in the top right of the message.
- 3. Check the **Add to** Contacts box and click Save.

#### *If you've never received DayClips emails:*

- 1. Click the **Contacts** tab along the top.
- 2. Click **New**.
- 3. Type **Support@DayClips.com** in the "Personal" or "Other" **Online Addresses** field.
- 4. Type a **Quickname** for this entry, using no spaces (e.g. bbyemail).

# **Yahoo Mail!**

*If you've received emails from DayClips before:* 

- 1. Open an email from DayClips.
- 2. Click the **Add to Address Book** link next to "From Address."
- 3. Add optional information and click the **Add to Address Book** button.

*If you've never received DayClips emails:* 

- 1. Click the **Addresses** tab along the top.
- 2. Click the **Add Contact** in the upper left.
- 3. Type **Support@DayClips.com** in the "Email" field.

# **SBC Global**

*If you've received an email from DayClips before:* 

- 1. Open an email from DayClips.
- 2. Click the **Add to Address Book** link next to "From."
- 3. Add additional optional information.
- 4. Click either of the **Add to Address Book** buttons along the left.

### *If you've never received DayClips emails:*

- 1. Click the **Addresses** tab along the top of the window.
- 2. Click the **Add Contact** button in the upper left.
- 3. Enter **Support@DayClips.com** in the "Email" field, along with additional optional information.
- 4. Click **Save**.

# **Other email services**

Try you Internet Service Provider. They may help you correct your email filter to allow emails from DayClips.